# **How to Manage Archived Documents**

## **Objectives**

- Archive Contracts
- Unarchive Contracts

## **Steps**

#### **Archive Contracts:**

Open the Contracts & Documents Grid, click on the actions wheel next to the contract you want to archive, and click on Archive.

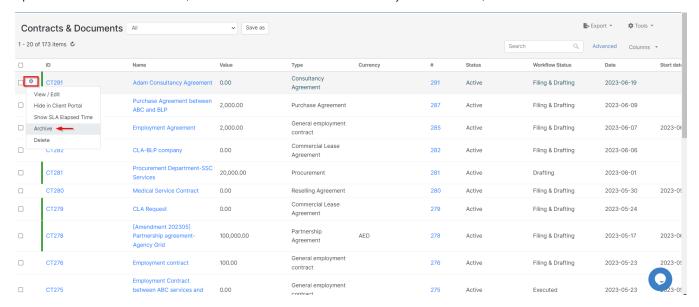

#### **Unarchive Contracts:**

Archived contracts will be no longer visible from the list of contracts, therefore to access the list of unarchived matters you need to search for it:

### Open Advanced filters:

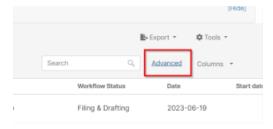

Set Archived Status to Yes and Submit.

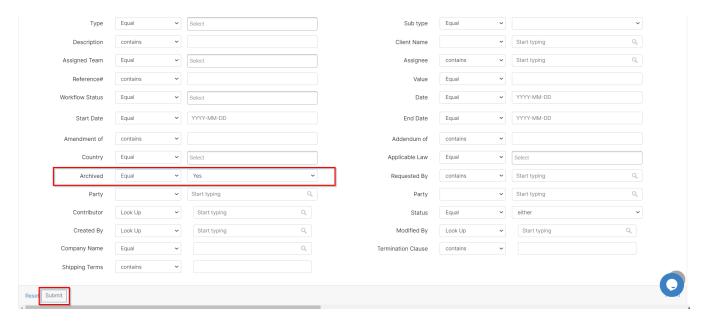

Similarly, from the archived contracts list, click **Unarchive** right next to the document you wish to unarchive.

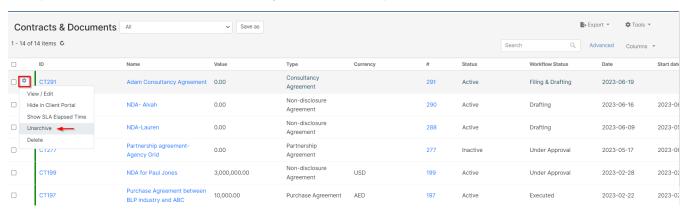

You can select multiple contracts/documents to be archived or unarchived, simply via the Tools button

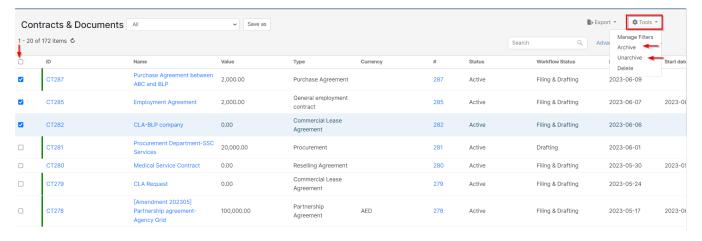

For more information about LEXZUR, kindly reach out to us at help@lexzur.com.

Thank you!